## Come risolvere questo iPhone richiede che i file di backup siano crittografati. Inserisci una password per proteggere il backup del tuo iPhone' Errore?

Se il tuo telefono è fornito dal tuo datore di lavoro, ti potrebbe essere richiesto di eseguire backup crittografati come parte della politica aziendale se il tuo telefono è collegato a un indirizzo e-mail aziendale. Tieni presente che un backup crittografato includerà leggermente più informazioni di quelle che verrebbero altrimenti salvate.

## **Windows:**

**Passaggio 1:** fai clic [qui](https://www.apple.com/itunes/) per scaricare e installare la versione più recente di iTunes . Ignora questo passaggio se iTunes è installato. Passaggio 2: apri *iTunes e collega il tuo iPhone al computer*. **Passaggio 3:** iTunes aprirà una finestra di impostazione della password.

Passaggio 4: apri di nuovo Tansee.

**Mac:**

Passaggio 1: collega il tuo iPhone al Mac. Apri il Finder.

**Passaggio 2:** Finder visualizzerà una finestra di impostazione della password.

Passaggio 3: apri di nuovo Tansee.

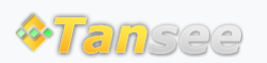

[Casa](http://it.tansee.com/) [Supporto](http://it.tansee.com/support.html)

[Informativa sulla privacy](http://it.tansee.com/privacypolicy.html) [Affiliato](http://it.tansee.com/affiliate.html)

© 2006-2024 Tansee, Inc

[Contattaci](http://it.tansee.com/contact.html)